### **Interactive Session Recorder**

User Guide Release 5.2

December 2016

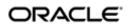

### Notices

Copyright<sup>©</sup> 2016, 2012, Oracle and/or its affiliates. All rights reserved.

This software and related documentation are provided under a license agreement containing restrictions on use and disclosure and are protected by intellectual property laws. Except as expressly permitted in your license agreement or allowed by law, you may not use, copy, reproduce, translate, broadcast, modify, license, transmit, distribute, exhibit, perform, publish, or display any part, in any form, or by any means. Reverse engineering, disassembly, or decompilation of this software, unless required by law for interoperability, is prohibited.

The information contained herein is subject to change without notice and is not warranted to be error-free. If you find any errors, please report them to us in writing.

If this is software or related documentation that is delivered to the U.S. Government or anyone licensing it on behalf of the U.S. Government, then the following notice is applicable:

U.S. GOVERNMENT END USERS: Oracle programs, including any operating system, integrated software, any programs installed on the hardware, and/or documentation, delivered to U.S. Government end users are "commercial computer software" pursuant to the applicable Federal Acquisition Regulation and agency-specific supplemental regulations. As such, use, duplication, disclosure, modification, and adaptation of the programs, including any operating system, integrated software, any programs installed on the hardware, and/or documentation, shall be subject to license terms and license restrictions applicable to the programs. No other rights are granted to the U.S. Government.

This software or hardware is developed for general use in a variety of information management applications. It is not developed or intended for use in any inherently dangerous applications, including applications that may create a risk of personal injury. If you use this software or hardware in dangerous applications, then you shall be responsible to take all appropriate fail-safe, backup, redundancy, and other measures to ensure its software or hardware in dangerous application and its affiliates disclaim any liability for any damages caused by use of this software or hardware in dangerous applications.

Oracle and Java are registered trademarks of Oracle and/or its affiliates. Other names may be trademarks of their respective owners.

Intel and Intel Xeon are trademarks or registered trademarks of Intel Corporation. All SPARC trademarks are used under license and are trademarks or registered trademarks of SPARC International, Inc. AMD, Opteron, the AMD logo, and the AMD Opteron logo are trademarks or registered trademarks of Advanced Micro Devices. UNIX is a registered trademark of The Open Group.

This software or hardware and documentation may provide access to or information about content, products, and services from third parties. Oracle Corporation and its affiliates are not responsible for and expressly disclaim all warranties of any kind with respect to third-party content, products, and services unless otherwise set forth in an applicable agreement between you and Oracle. Oracle Corporation and its affiliates will not be responsible for any loss, costs, or damages incurred due to your access to or use of third-party content, products, or services, except as set forth in an applicable agreement between you and Oracle.

# Contents

| 1 Overview                                 | 7 |
|--------------------------------------------|---|
| About the ISR                              |   |
| SIPREC Support                             | 7 |
| ISR FACE                                   |   |
| About the ISR Dashboard                    |   |
| Requirements                               |   |
| Recommendations                            |   |
| 2 Getting Started                          |   |
| Logging In/Out of the ISR Dashboard        |   |
| User Access Levels                         |   |
| Editing My Settings                        |   |
| Dashboard Settings                         |   |
| Recordings List Settings                   |   |
| Help Link                                  |   |
| Dashboard Tools                            |   |
| Functional Icons                           |   |
| Paging Tool                                |   |
| Search Tools                               |   |
| Column Sorting Tool                        |   |
| Download Tool                              |   |
| Import Link                                |   |
| 3 Managing Recordings                      |   |
| Manage Recordings                          |   |
| Playing a Recording                        |   |
| Viewing and Editing Details of a Recording |   |
| Deleting a Recording                       |   |
| 4 Managing Reports                         |   |
| Manage Reports                             |   |

| Manaying Reports                      |  |
|---------------------------------------|--|
| Manage Reports                        |  |
| Usage Reports                         |  |
| Usage Report Bar Graph Descriptions   |  |
| Billing Reports                       |  |
| Billing Report Bar Graph Descriptions |  |
|                                       |  |

# Preface

# **About This Guide**

The Interactive Session Recorder User Guide provides information about accessing and using the Interactive Session Recorder (ISR) Dashboard to view, play, and delete recordings, save recording searches, create recording categories, download recordings to CSV files, generate reports, and edit user proviles (available to Super User, Account Administrator, and Tenant Administrator only).

### **Related Documentation**

| Document Name                                          | Document Description                                                                                                    |
|--------------------------------------------------------|----------------------------------------------------------------------------------------------------|
| ISR Release Notes                                      | Contains information about new ISR features, fixes, and known issues.                                                                                                    |
| ISR Installation Guide                                 | Provides an overview of the ISR, hardware/software requirements and recommendations, storage considerations, pre-installation information, installation procedures, post-install verification procedures, making the first call, and additional advanced topics about the ISR.                                                                                        |
| ISR User Guide                                         | Contains information about using the ISR Dashboard for all levels of users. Provides information about viewing, playing, deleting recordings, running reports, and managing user profiles.                                                                                                    |
| ISR Administrator Guide                                | Contains information about using the ISR Dashboard for the Administrator level user<br>(Super User, Account Administrator, Tenant Administrator). Provides information about<br>creating and managing accounts, routes, and users. Also provides information about<br>configuring the ISR, running reports, viewing active calls, and securing the ISR<br>deployment. |
| ISR API Reference<br>Guide                             | Contains information about ISR FACE, VoiceXML Commands, legacy application<br>programming interfaces (APIs), Recording File Types/Formats Supported, Return<br>Codes, sendIPCRCommand.jsp Subdialog, Advanced Options, and Troubleshooting.                                                                                                    |
| ISR Monitoring Guide                                   | Contains information about installing and configuring the ISR Monitor, the Monitor database schema, and the Monitor MIB.                                                                                                    |
| ISR Remote Archival<br>Web Services Reference<br>Guide | Contains information about the Remote Archival Web Service, its methods, WSDL definitions, DataType definitions, sample responses, and importing its certificates into the client keystore.                                                                                                    |

The following table describes the documentation set for this release.

| Document Name | Document Description                                                                                                    |
|---------------|----------------------------------------------------------------------------------------------------|
|               | Contains information about security considerations and best practices from a network and application security perspective for the ISR product. |

### **Revision History**

| Date           | Description                                                                                                    |
|----------------|----------------------------------------------------------------------------------------------------|
| September 2016 | • Initial release of ISR 5.2 software.                                                                                                    |
| December 2016  | <ul> <li>Fixes various typographical errors.</li> <li>Updates the following sections for technical accuracy: <ul> <li>ISR FACE</li> <li>About the ISR Dashboard</li> <li>Logging In/Out of the ISR Dashboard</li> <li>User Access Levels</li> <li>Editing My Settings</li> <li>Dashboard Tools</li> <li>Manage Recordings</li> <li>Manage Reports</li> </ul> </li> <li>Adds the following sections: <ul> <li>Recordings List Settings</li> <li>Recording Details Custom Data</li> <li>Recording Details File Location</li> </ul> </li> </ul> |

## **Overview**

This chapter provides an overview of the ISR. It also provides information about using the ISR Dashboard to access and configure the ISR, and includes requirements and recommendations.

### **About the ISR**

Driven by a profusion of government and industry regulations, enterprises are required to record and store an increasing quantity of telephony sessions in order to maintain compliance. Conventional call recording solutions, designed for capturing contact center agent exchanges for training or quality assurance purposes, are not well suited to compliance recording applications. They are difficult to integrate with business applications, offer limited scalability, and can be costly to deploy.

The Oracle Communications Interactive Session Recorder (ISR) is specifically designed to eliminate enterprise compliance recording cost and complexity. The solution features an open, standards-based architecture that dramatically simplifies the capture and storage of real-time IP communications sessions throughout the enterprise. Ideal for a wide range of i compliance applications, ISR leverages a modular design for superior scalability and economics, offers an extensive API set for ultimate extensibility and flexibility, and includes integrated support for screen recording using an industry leading user monitoring solution.

### SIPREC Support

Standards-based interfaces enable ISR to efficiently capture specific interactions needed for compliance. ISR uses an IETF SIPREC interface to access sessions on enterprise network ingress, which enables capture of any portion of the session.

The SIPREC protocol is used to interact between a Session Recording Client (SRC) and a Session Recording Server (SRS) (a 3rd party call recorder, in this case the ISR's Record and Store Server (RSS)). It controls the recording of media transmitted in the context of a communications session (CS) between multiple user agents.

SIPREC provides a selective-based call recording solution that increases media and signaling performance on 3rd party call recording servers, more robust failovers, and the ability to selectively record.

The SIPREC feature supports active recording, where the SRC purposefully streams media to the ISR's RSS acting as the SRS. The SRC and SRS act as SIP User Agents (UAs). The SRC provides additional information to the SRS to describe the communication sessions, participants and media streams for the recording session to facilitate archival and retrieval of the recorded information.

#### **Overview**

The recording session metadata describes the current state of the recording session and its communication session(s). It is updated when a change of state in the communication session(s) is observed by the SRC. The ISR is responsible for maintaining call history and presenting the history and associated metadata. ISR presents this session metadata, while allowing maintenance and editing of the data along with searching for particular metadata values, through the User Dashboard.

For information on configuring SIPREC on an SBC acting as an SRC, see the Session Director Server Edition User Guide.

### **ISR FACE**

The ISR supports FACE. FACE is a feature for the aggregation and control of events. It is a centralized component used to control both ISR and integrated third-party services. It can also retrieve audio and detailed metadata for recordings stored in the ISR. The initial third-party integration is with the ObserveIT Visual Session Recording solution. This provides the key activities necessary for desktop screen capture and for associating the captured screens to related audio recordings.

The controls currently available include full audio recording control (start, stop, pause, and resume, where pause and resume can aid in the omission of sensitive information from the recording), retrieval of recorded audio and metadata, as well as starting and stopping screen capture on an ObserveIT agent host. FACE also supports a policy system) allowing incoming events to trigger actions, with the current set of actions dedicated to screen capture control.

The ISR FACE contains the following components:

- FACE Policy System-Handles automatic actions for specific ISR events.
- External Event Notification Listener-Receives events from ISR components and passes them to Policy System.
- FACE REST API-API for communication and control of ISR components.

For information on deploying and configuring FACE, see the Oracle Communications Interactive Session Recorder Installation Guide and the Oracle Communications Interactive Session Recorder API Reference Guide.

### About the ISR Dashboard

The ISR Dashboard allows you to access, configure, manage, and monitor the ISR in your network, including:

- Manage Recordings
- Manage Reports
- Manage Settings
- Manage Administrator Functions
  - Manage Realms
  - Manage Accounts
  - Manage Routes
  - · Manage Users
  - Manager Sites
  - Manage Authorization Services
  - View Live Sessions

### Requirements Recommendations

To use the ISR Administrator Dashboard, the following must be met.

Browser Requirements

The ISR Dashboard has been tested on the following browsers:

• Google Chrome<sup>™</sup> 52.0.2743.116

- Firefox 45.3.0
- Microsoft Internet Explorer 11.0.9600.18426CO

ISR recording playback errors have been reported for the following web browsers:

- Firefox—For the (historically) most popular transmission codec, g711, Firefox is not supporting playback of the 8-bit/8 kHz audio format set in the "Default" Recording Format Profile. The playback controls may appear only briefly before becoming unavailable. To address this issue, changes any routes configured to use the "Default" Recording Format Profile to use the "Default" Recording Format Profile, where the g711 transmission codec is converted to the PCM 16-bit/16 kHz recording format.
- Internet Explorer— To play recorded waves files on Internet Explorer (IE), you must use the Windows Media Player plugin or you will receive an "Invalid Source" error. This issue impacts ObserveIT Screen Recording integrations with ISR, and Chrone or Firefox browsers must be used for playback instead of IE.
- Playback failures may also occur with the Quicktime plugin version 7.7.7. To resolve this issue, downgrade to Quicktime version 7.7.4.

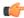

Note: In some cases, developers may not include the audio file extension (.wav) on the file name when programmatically naming the file through one of the ISR APIs. Windows Media Player 11 plays the file regardless of whether or not the file extension is present.

### **Security Features**

The following security features have been implemented in the ISR:

- Optional configuration to force cookies through an encrypted (SSL/TLS) session. For a procedure to enable serving pages with SSL, see Appendix C, Enable Serving Pages with SSL.
- · Cache-control set to 'no-cache' to avoid possible storage of sensitive data in local browser
- Enforced stronger password controls
- Ability to configure password expiration, user lockout duration, and maximum failed login attempts.
- Removed "hidden" URLs

This chapter provides information about logging into the ISR Dashboard, editing the Dashboard settings, and using the Dashboard tools while navigating the Dashboard. Dashboard tools include search tools, a download tool, and an import tool for managing information in the ISR database. It is recommended that you review this section before using the ISR Dashboard.

### Logging In/Out of the ISR Dashboard

Prior to logging into the ISR Dashboard for the first time, you must enter a valid email and password. However, if your email and password are not available, you can use the following default email and password, and then change the password after logging in:

Email: isradmin@acmepacket.com

#### Password: admin123

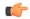

**Note:** When you login to the ISR Dashboard, depending on your assigned access level, you have access to only your associated ISR Dashboard information. Performance restrictions depend on your login level status. For more information about user login levels, see User Access Levels and Chapter 6, Managing Users.

To login to the ISR Dashboard:

- 1. Open your Internet Web browser (see compatible browser requirements in the Requirements/Recommendations section.).
- 2. Enter the following URL in the URL field:

```
http://<host name or IP>/
```

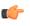

**Note:** The host name or IP address you enter here is the name or address assigned to the dashboard VM during installation.

The Login page displays.

| Nelcome, sign in to your a | looount. |
|----------------------------|----------|
| Email :                    | ]        |
| Password :                 | ]        |
|                            | Login    |

- **3.** Email—Enter your email (username).
- 4. **Password**—Enter the password provided by your Administrator at the time of the ISR installation. If this is the first time you are logging in, enter the following and press **Enter**.

Email: isradmin@acmepacket.com Password: admin123

On first-time login, the system prompts you to reset your password.

- 5. New Password—Enter a new password.
  - Note: Your password must meet the following requirements:
    - Password must be at least 8 characters long.
    - Password must contain at least one number (0-9) and one letter (A-Z and/or a-z).
    - Password must contain at least one letter and one special character (for example, @, #, \$).
- 6. Confirm Password—Enter the same password again and click Update.

Note: The number of failed attempts before a user is locked out of the ISR can be configured under the Admin > Manage Security Settings link. For more information, see *Chapter 6, Managing Users*. A message displays with the length of time the User has to wait before attempting to log in again. Contact your Administrator if you forgot your password.

For security purposes, you should change your password every 45 days.

After changing your password, the ISR Dashboard Home page (default) displays.

| Record | ngs     | Reports       | Settings  | Admin | Welcome, Admin. | 5 | 0 |
|--------|---------|---------------|-----------|-------|-----------------|---|---|
|        |         |               |           |       |                 |   |   |
| Wh     | at Do Y | ou Want To Do | ?         |       |                 |   |   |
| 2      | Find    | Recordings    |           |       |                 |   |   |
| d.     | Build   | A Report      |           |       |                 |   |   |
| P      | Edit I  | My Settings   |           |       |                 |   |   |
| (j)    | Edit    | System Config | gurations |       |                 |   |   |
|        |         |               |           |       |                 |   |   |

The home page provides all of the options available to a user based on their user type.

This page allows you to perform the following:

| Icon | Description                                                                                                    |
|------|----------------------------------------------------------------------------------------------------|
|      | Find Recordings (or Recordings in the main menu) — Allows you to view, play, delete and search recordings currently in the ISR database. Also allows you to download the recording metadata to a comma-separated value (CSV) file. For added convenience, after completing a recording search, you can save the search by assigning it a name. You can also create categories and add recordings to the category as applicable. |

| Icon         | Description                                                                                                    |
|--------------|----------------------------------------------------------------------------------------------------|
|              | Note: Displayed recordings are dependent on the level of logged in user. For more information about user levels, see User Access Levels.                                                                           |
|              | For more information about Recordings, see Manage Recordings.                                                                                                    |
| 1            | Build a Report (or Reports in the main menu) — Allows you to generate Usage and Billing reports for routes configured on the ISR. These reports display the information in a Bar Graph as well as in a Data Graph. |
|              | Note: For more information about Reports, see Manage Reports.                                                                                                    |
| $\mathbf{P}$ | Edit My Settings (or Settings in the main menu) — Allows you to view and edit the ISR Dashboard settings such as:                                                                                                  |
|              | Preferred Time Zone Locale                                                                                                    |
|              | List refresh rate (seconds)                                                                                                    |
|              | Displayed number of recording entries per page                                                                                                    |
|              | Specify the fields (columns) to display in a Recording search                                                                                                    |
|              | Change your user login password                                                                                                    |
|              | Note: For more information about Dashboard settings, see Editing My Settings.                                                                                                    |
|              | Edit System Configurations (or Admin in the main menu) (displays for a Super User, Account Administrator, and Tenant Administrator only) — Allows you to perform the following Administrator tasks, including:     |
|              | Manager Realms                                                                                                    |
|              | Manage Accounts                                                                                                    |
|              | Manage Routes                                                                                                    |
|              | Manage Authorization Services                                                                                                    |
|              | Manage Users                                                                                                    |
|              | Manage Sites                                                                                                    |
|              | View live session information                                                                                                    |
|              | Note: Display of this feature is dependent on the level of logged in user. For more information about user levels, see User Access Levels.                                                                         |
|              | For more information about Administrator features, see Managing Realms/Accounts, Managing Routes, Managing Users, Managing Sites, Managing Authorization Services, and Viewing Live Sessions.                      |

To logout of the ISR Dashboard:

• Click the Logout icon in the upper-right corner of the page. The ISR Dashboard immediately logs you out.

### **User Access Levels**

All users can access the ISR Dashboard. However, the functions available to the logged in user are dependent on the level of access assigned. The following table identifies the functions available at each user level.

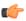

**Note:** The Edit System Configuration (Admin) menu in the ISR Dashboard displays ONLY for users logged in as Super User.

| User Type                | Find Recordings<br>(Recordings)                                                       | Build Reports<br>(Reports)                                 | Edit My Settings<br>(Settings) | Edit System<br>Configurations<br>(Admin)                                       |
|--------------------------|---------------------------------------------------------------------------------------|------------------------------------------------------------|--------------------------------|--------------------------------------------------------------------------------|
| Super User               | Yes                                                                                   | Yes                                                        | Yes                            | Yes (Can manage all)                                                           |
| Account<br>Administrator | View only.                                                                            | Yes                                                        | Yes                            | Yes<br>(Can manage all EXCEPT<br>Super User and sites)                         |
| Tenant<br>Administrator  | View and delete own<br>recordings only.<br>(Permissions to edit<br>must be assigned.) | Yes (Reports<br>include info<br>from own<br>accounts only) | Yes                            | Yes<br>(Can manage own<br>Accounts, Routes, Tenant<br>Admin, Tenant User only) |
| Tenant User              | View and delete own<br>recordings only.<br>(Permissions to edit<br>must be assigned.) | Yes (Reports<br>include info<br>from own<br>accounts only) | Yes                            | No                                                                             |
| Remote Archiver<br>User  | N/A                                                                                   | N/A                                                        | N/A                            | N/A                                                                            |
| API User                 | N/A                                                                                   | N/A                                                        | N/A                            | N/A                                                                            |

Remote Archival users are specific to the Remote Archival Webservice and API users are currently specific to the ISR FACE REST API only; neither user type can log into the ISR Dashboard.

For more information about user login levels, see Chapter 6, Managing Users.

### **Editing My Settings**

The **Edit My Settings** page (**Settings** in the Main Menu) in the ISR allow you to customize specific elements of the Dashboard for your environment. These settings apply to the current logged in user only. You can configure:

- Dashboard Settings
- Recordings List Settings
- RSS View Settings

| Recordings    | Reports        | Settings  | Admin | Welcome, Admin. | 0   |
|---------------|----------------|-----------|-------|-----------------|-----|
|               |                |           |       |                 |     |
| What Do Y     | You Want To De | o?        |       |                 | - 1 |
| 🖀 <u>Find</u> | Recordings     |           |       |                 |     |
| 💼 <u>Buil</u> | d A Report     |           |       |                 |     |
| 🔑 Edit        | My Settings    |           |       |                 |     |
| 🔅 Edit        | System Confi   | gurations |       |                 |     |
|               |                |           |       |                 |     |

• After logging into the ISR Dashboard, click Edit My Settings (Settings in the Main Menu). The following page displays.

| st Refresh Rate (Seconds)<br>st Entries Per Page<br>ecordings List Settings<br>splayed Fields: | Eastern Time (US & Canada) V<br>None V<br>20    | Current password Password Confirm password |  |
|------------------------------------------------------------------------------------------------|-------------------------------------------------|--------------------------------------------|--|
| rad and Dron fields helow then Save to                                                         | apply settings )                                |                                            |  |
| Displaying                                                                                     | Not Displayed                                   |                                            |  |
| Orag and Drop fields below; then Save to<br>Displaying<br>RSS Ingress Call ID<br>Time          | Not Displayed Agent ID                          |                                            |  |
| Displaying<br>RSS Ingress Call ID                                                              | Not Displayed                                   |                                            |  |
| Displaying<br>RSS Ingress Call ID<br>Time                                                      | Not Displayed<br>Agent ID<br>RSS Egress Call ID |                                            |  |

### **Dashboard Settings**

Using the Dashboard Settings, you can:

- Set your preferred time zone locale
- Set the number of seconds that the pages in the dashboard are refreshed
- Set the number of entries you want displayed per page
- Change your current ISR login password to a new password

To configure the dashboard settings:

1. **Preferred Time Zone Locale**—Select the time zone locale associated with your location or location of the user. The following table provides the valid values for this field.

| Abu Dhabi              | Copenhagen                    | London                         | Sapporo             |  |  |
|------------------------|-------------------------------|--------------------------------|---------------------|--|--|
| Adelaide               | Darwin                        | Madrid                         | Sarajevo            |  |  |
| Alaska                 | Dhaka                         | Magadan                        | Saskatchewan        |  |  |
| Almaty                 | Dublin                        | Marshall Is.                   | Seoul               |  |  |
| American Samoa         | Eastern Time (US &<br>Canada) | Mazatlan                       | Singapore           |  |  |
| Amsterdam              | Edinburgh                     | Melbourne                      | Skopje              |  |  |
| Arizona                | Ekaterinburg                  | Mexico City                    | Sofia               |  |  |
| Astana                 | Fiji                          | Mid-Atlantic                   | Solomon Is.         |  |  |
| Athens                 | Georgetown                    | Midway Island                  | Srednekolymsk       |  |  |
| Atlantic Time (Canada) | Greenland                     | Minsk                          | Sri Jayawardenepura |  |  |
| Auckland               | Guadalajara                   | Monrovia                       | St. Petersburg      |  |  |
| Azores                 | Guan Hanoi                    | Monterrey                      | Stockholm           |  |  |
| Baghdad                | Harare                        | Montevideo                     | Sydney              |  |  |
| Baku                   | Hawaii                        | Moscow                         | Taipei              |  |  |
| Bangkok                | Helsinki                      | Mountain Time (US &<br>Canada) | Tallinn             |  |  |

| Beijing                       | Hobart                          | Mumbai                        | Tashkent            |  |  |  |
|-------------------------------|---------------------------------|-------------------------------|---------------------|--|--|--|
| Belgrade                      | Hong Kong                       | Muscat                        | Tbilisi             |  |  |  |
| Berlin                        | Indiana (East)                  | Nairobi                       | Tehran              |  |  |  |
| Bern                          | International Date Line<br>West | New Caledonia                 | Tijuana             |  |  |  |
| Bogota                        | Irkutsk                         | New Delhi                     | Tokelau Is.         |  |  |  |
| Brasilia                      | Islamabad                       | Newfoundland                  | Tokyo               |  |  |  |
| Bratislava                    | Instanbul                       | Novosibirsk                   | UTC                 |  |  |  |
| Brisbane                      | Jakarta                         | Nuku'alofa                    | Ulaanbaatar         |  |  |  |
| Brussels                      | Jerusalem                       | Osaka                         | Urumqi              |  |  |  |
| Bucharest                     | Kabul                           | Pacific Time (US &<br>Canada) | Vienna              |  |  |  |
| Budapest                      | Kaliningrad                     | Paris                         | Vilnius             |  |  |  |
| Buenos Aires                  | Kamchatka                       | Perth                         | Vladivosotok        |  |  |  |
| Cairo                         | Karachi                         | Port Moresby                  | Volgograd           |  |  |  |
| Canberra                      | Kathmandu                       | Prague                        | Warsaw              |  |  |  |
| Cape Verde Is.                | Kolkata                         | Pretoria                      | Wellington          |  |  |  |
| Caracas                       | Krasnoyarsk                     | Quito                         | West Central Africa |  |  |  |
| Casablanca                    | Kuala Lumpur                    | Rangoon                       | Yakutsk             |  |  |  |
| Central America               | Kuwait                          | Riga                          | Yerevan             |  |  |  |
| Central Time (US &<br>Canada) | Kyiv                            | Rihadh                        | Zagreb              |  |  |  |
| Chatham Is.                   | La Paz                          | Rome                          | Zurich              |  |  |  |
| Chennai                       | Lima                            | Samara                        |                     |  |  |  |
| Chihuahua                     | Lisbon                          | Samoa                         |                     |  |  |  |
| Chongqing                     | Ljubljana                       | Santiago                      |                     |  |  |  |

- 2. List Refresh Rate Seconds—Select the number of seconds that the dashboard waits before refreshing the recordings list. Valid values are:
  - None (default)
  - 30 seconds
  - 1 minute
  - 2 minutes
  - 5 minutes
- **3.** List Display Entries Per Page—Enter the number of entries per page to display on the Recordings page. For example, entering a value of 7 in this field displays 7 recording entries per page in the Recordings List. Valid values are 1 to 255. Default is 20.
- 4. Current Password—Enter the current password you use to log into the Dashboard.
- 5. New Password—Enter your new password for logging into the Dashboard.
  - **Note:** Your password must meet the following requirements:
    - Password must be at least 8 characters long.

- Password must contain at least one number (0-9) and one letter (A-Z and/or a-z).
- Password must contain at least one letter and one special character (for example, @, ##, \$).
- 6. Confirm Password—Reenter your new password to confirm the new Dashboard password.
- 7. Click Save to save the changes. A message, Successfully changed displays when the change is successful.

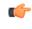

**Note:** Default security settings require a new password not be the same as one used in the previous four attempts. If you attempt to enter a new password that was previously used, the following message displays: You must pick a password that you haven't recently used before.

8. Click Save to save the dashboard settings.

### **Recordings List Settings**

Using the Recordings List Settings, you can customize the columns that display on the Recordings List page.

You can select the column heading(s) from the "Not Displayed" column and drag it to the "Displaying" column. After clicking **Save**, the headings in the Displaying column display on the Recordings List page.

To configure the Recordings List settings:

1. To add a heading to the display list, in the "Not Displayed" column (red boxes), click on a heading and drag the selection to the Displaying column. The red box you placed in the Displaying column turns green.

To remove a heading from the display list, in the "Displaying" column (green boxes), click on a heading and drag the selection to the Not Displayed column. The green box you placed in the Not Displayed column turns red.

**(** 

Note: You can place a maximum of 5 headings in the Displaying column.

The following table describes the headings you can select to display in the Recordings list.

| Heading                       | Description                                                                                                    |
|-------------------------------|----------------------------------------------------------------------------------------------------|
| Time (default)                | Displays the date and time the recording started. This column is based<br>on the user's GMT offset and is in the format MM/DD/YY<br>HH:MM:SS (AM or PM). |
| From (default)                | The number that the caller dialed from (i.e., Caller ID).                                                                                                |
| To (default)                  | Displays the number that the caller dialed.                                                                                                    |
| Duration (default)            | Displays the length of the recording (in seconds)                                                                                                    |
| File Name                     | Displays the file name associated with the recording.                                                                                                    |
| Session ID                    | Displays the Session ID derived from the X-ISR-UCID.                                                                                                    |
| Agent ID                      | Displays the ID of the Agent answering the call.                                                                                                    |
| RSS Egress Call ID            | Displays the unique egress call ID derived from the call-id used in the egress call leg for the recording (only used in pass-thru mode).                 |
| RSS Ingress Call ID (default) | Displays the unique ingress call ID derived from the call-id received<br>in the initial SIP INVITE.                                                      |
| Rating                        | Displays the score assigned to a recording by a reviewer. Scoring is based on 1 to 5 stars.                                                              |

2. Click Save to save the recordings list settings.

The headings listed in the Displaying column (green boxes) display as column headings on the Recordings List page.

### Help Link

Online support is available for the ISR Dashboard by clicking on the Help link (the question mark symbol '?') in the upper right corner of any page in the Dashboard.

The Help window has two tabs, Support, which provides the Oracle Support Portal's website, as well as all of the information to include in a service request. The About tab provides the ISR software version and build numbers you are running.

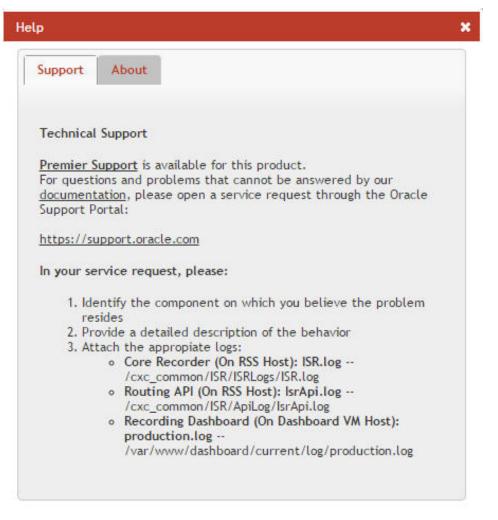

**Note:** Help Text is customizable for each account. For more information on Dashboard branding, see Account Branding in Chapter 3.

### **Dashboard Tools**

The ISR Dashboard provides various tools that allow you to perform specific functions on each page.

- Functional Icons
- Paging Tool
- Search Tools
- Column Sorting Tool
- Download Tool
- Import Link

### **Functional Icons**

The ISR Dashboard has various icons that perform specific functions. The following table describes each functional icon.

| Functional Icon | Description                                                                                                    |
|-----------------|----------------------------------------------------------------------------------------------------|
| 2               | Logoff - Allows you to logout of the ISR Dashboard.                                                                                                    |
| 0               | Help - Displays information about contacting Technical Support for help with the ISR Dashboard.                                                                                                    |
| 0               | Add - Adds a new item to a list                                                                                                    |
| 0               | Delete - Removes an item from the list.                                                                                                    |
|                 | Play - Immediately opens and plays a .wav file recording stored in the ISR.                                                                                                    |
|                 | Note: When you click the "Play" icon, the Dashboard offers the file to the applicable<br>browser you currently have open. The browser determines the file type of the file and<br>opens the media player according to the player plugin settings in the browser. The<br>Dashboard ensures the play element is recognizable by all supported browsers<br>(Chrome, Internet Explorer, Firefox). |
| Ť               | Download - Downloads a recording from the recording list to your PC. You can choose to immediately play the recording or save the recording file to your PC.                                                                                                    |
| Q               | Details - Displays additional details about the item in the list. Some items allow for additional editing after clicking this tool.                                                                                                    |
|                 | <ul> <li>View User Audit Trail (managing User feature) - Displays details about the actions of the User in the ISR Dashboard. Information includes:</li> <li>Time - Time of the action.</li> <li>Action - Description of the action.</li> <li>Object - The object that the action was performed on.</li> <li>IP Address - IP address of the user who initiated the action.</li> </ul>         |
| 0               | Events (managing Session Agent feature) - Displays specific events that occurred on a Session Agent within a Site.                                                                                                    |

### **Paging Tool**

The ISR Dashboard provides a paging tool to help you navigate through pages if the data that displays is greater than the number set for the **Settings > List Display Entries per Page** parameter.

G

**Note:** This paging tool displays ONLY if the elements in the list require more than one page for display. For more information about setting the display entries per page, see Editing My Settings.

You can click on "Next" to move to the next page, or Previous to move to the previous page. If more than one page exists, the number for each page displays with the navigation tools. You can click on any page number to display the data on that page.

### Search Tools

The ISR Dashboard provides a search tool you can use to search for specific information in the ISR database. The search feature is applicable to:

- Recordings
- Routes

#### **Basic Search for Recordings**

You can perform a basic search for a specific recording. A basic search uses an exact match on a single common search field.

To perform a basic search for a recording:

1. Click **Recordings** in the main menu (or **Find Recordings** on the Home page). A list of recordings stored in the ISR database display.

| Recordings | Reports    | Settings     | Admin               |                        |          |       | W        | elcome | e, Admir                   | n. 🧾         | 0 |
|------------|------------|--------------|---------------------|------------------------|----------|-------|----------|--------|----------------------------|--------------|---|
|            |            |              |                     | 曲                      |          |       | From     | •      | Sear                       | ch           |   |
| RSS Ingre  | ss Call ID |              |                     | Time <b>v</b>          | From     | То    | Duration | adva   | anced s                    | <u>earch</u> |   |
|            |            | 2E5NzQyYTljf | vzVjOTY2MWYxNmY1NTQ | 2016-05-02 02:57:04 pm | dhopkins | dtest | 4.6s     | Q      | •                          | 0            |   |
|            |            |              |                     |                        |          |       | 潯 Downlo |        | <u>CSV file</u><br>lude De |              |   |

- 2. In the drop-down box (at the top-right of the Recordings page), select the information about the recording(s) that you want to search. Valid values are:
  - From ID of the caller for this call.
  - To ID of the recipient for the call.
  - Session ID Session ID derived from the X-ISR-UCID
  - File Name File name of the recording. This is the file name assigned by the system or by the developer who invoked the recording.
  - Agent ID ID of the agent that answered the call. This is the value set in the Dashboard or API.
- 3. In the text box, enter the information required dependent on the selection you made in Step 2.

For example, if you selected From in the drop-down box, enter the ID of the caller associated with a recording for which you want to search. All the recordings associated with that caller ID display in a list.

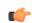

**Note:** You can select a recording and click on the Details icon to reference the "Session ID", "From", and To information for the recording if required.

4. Click Search to find all recordings based on the search criteria. All matching recordings display in the recordings list.

C)

Note: The result is an exact match. This feature does not support wildcard matching.

#### Advanced Search for Recordings

You can perform more advanced searches for recordings. Advanced searches allow more search options, including multiple search fields and partial matching.

To perform an advanced search for a recording:

1. On the Recordings page, click advanced search.

The following dialog box displays.

| Advanced Sear                                      | rch                                                    | ×      |
|----------------------------------------------------|--------------------------------------------------------|--------|
| Search Mode<br>Partial Match<br>Session ID<br>From |                                                        |        |
| To<br>Label                                        |                                                        |        |
| Search Date                                        | <ul> <li>By Relative Toda</li> <li>By Range</li> </ul> | ау 🔻   |
| More Recording                                     | ng Search Options                                      |        |
| By Custom D                                        | ata Search Options                                     |        |
| By Session Se                                      | earch Options                                          |        |
|                                                    |                                                        | Search |

- 2. Search Mode—Select whether to perform the search using AND or OR.
  - AND—Returns results where recordings match ALL fields you specify. For example, if you specify From as "123", File Name as "Recording1", and "Search Date as "Today", then the results of the search show all recordings with a start date matching the current date, AND a value of "123" in the From field, AND file name of "Recording1".
  - OR—Returns results where recordings match ANY of the fields you specify. For example, if you specify From as "123", File Name as "Recording1", and Search Date as "Last 7 Days", then the results of the search show any recordings with a value of "123" in the From field, OR a file name of "Recording1", a start date within the last seven days (OR a a result that includes all of these).
- **3. Partial Match**—When enabled, the ISR finds recordings that partially match the values entered in the search fields.
- 4. Session ID—The unique Session ID derived from the X-ISR-UCID on which to perform the search.
- 5. From—The From SIP URI to perform the search on.
- 6. To—The To SIP URI to perform the search on.
- 7. Label—The route label to perform a search on.
- 8. Search Date—Select whether you want to search for recordings By Relative or By Range:

**By Relative**—Allows you to perform a search for recordings that happened "**Today**" (default), within the **Last 7 Days**, or within the **Last 30 Days**.

By Range—Allows you to perform a recording search, based on the date range you specify.

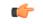

**Note:** Search Date is always included in the advanced search terms. Therefore, when using Search Mode "OR" with a large date range, many recordings may be returned.

9. If you select a Search Date By Range, enter the From Date and To Date in the format MM/DD/YYYY, or click on the calendar icon next to the text box to select the dates for which you want to search for recordings.

In the "From Date and To Date boxes, select the time in the format HH:MM for which you want to search for recordings.

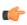

**Note:** For convenience, clicking in the text box displays a pop-up calender for which you can select the month, day, and year.

**10.** Click **Search** to find all recordings based on the search criteria. All matching recordings display in the recordings list.

#### **More Recording Search Options**

You can perform recording searches based on additional search criteria as follows.

To perform a more advanced search for recordings:

1. In the Advanced Search dialog box, click More Recording Search Options to expand the dialog box.

| File Name              |             |
|------------------------|-------------|
| Duration               | Min s Max s |
| Agent ID               |             |
| RSS Ingress<br>Call ID |             |
| RSS Egress Call<br>ID  |             |
| Categories             |             |
| By Custom Data Sear    | ch Options  |
| By Session Search Op   | tions       |

- 2. File Name—The file name of the recording. This is the file name assigned by the system or by the developer that invoked the recording.
- **3.** Duration Min—The minimum duration, in seconds, of a recording. Valid values are numeric characters. For example, 15.

4. Duration Max—The maximum duration, in seconds, of a recording. Valid values are numeric characters. For example 24.

Using the examples in Steps 3 and 4, the results would include all recordings that had a recording duration between and including 15 and 24 seconds.

- 5. Agent ID—The ID of the agent that answered the call. This is the value set In the Dashboard or API.
- 6. RSS Ingress Call ID—The ingress call ID derived from the call-id received in the initial SIP INVITE.
- 7. RSS Egress Call ID—The egress call ID derived from the call-id used in the egress call leg for the recording, if using pass-thru mode.
- **8.** Categories—The name of the category for which you want to search for recordings. The category you enter in this field must already exist in the database. For more information about creating and searching categories, see Recording Details.
- **9.** Click **Search** to find all recordings based on the search criteria. All matching recordings display in the recordings list.

#### **Recording Search by Custom Data**

You can search for recordings by custom data values.

To search for recordings based on custom data values:

1. In the Advanced Search dialog box, click By Custom Data Search Options to expand the dialog box.

| ÷ | More Recording Search Options                |        |
|---|----------------------------------------------|--------|
| • | By Custom Data Search Options                |        |
|   | CustomDataFieldName1<br>CustomDataFieldName2 |        |
| < |                                              | •      |
| ţ | By Session Search Options                    |        |
|   |                                              | Search |

- 2. The currently configured Custom Data Field names are listed. Enter the value(s) for which you want to search next to the corresponding Custom Data Field name(s).
- **3.** Click**Search** to find all recordings based on the specified custom data. All matching recordings display in the recordings list.

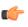

**Note:** Custom Data search parameters are applied in addition to any other search options defined, including date ranges.

#### **Recording Search by Session**

You can search for recordings by session criteria if required.

To search for recordings based on session criteria:

1. In the Advanced Search dialog box, click By Session Search Options to expand the dialog box.

| By Session Search Options |  |
|---------------------------|--|
| SIPREC Session ID         |  |
| Participant AOR           |  |
| apkt:ucid                 |  |
| extTrackingID             |  |
| serviceProviderID         |  |
| userID                    |  |
| groupID                   |  |
| callID                    |  |
| callingPartyNumber        |  |
| calledPartyNumber         |  |
| newExtTrackingID          |  |
| apkt:realm                |  |
| apkt:P-Asserted-Identity  |  |
| apkt:Diversion            |  |
| apkt:request-uri          |  |

2. SIPREC Session ID—The SIP recording session ID number for which you want to search.

**Note:** You can select a recording and click on the Details icon to reference the SIPREC Session ID information for the recording if required.

- 3. Participant AOR—The participant's address of record (AOR) associated with the call that was recorded.
- 4. apkt:ucid—The Universal Call ID (UCID) of the incoming caller.
- 5. extTrackingID—The external tracking ID that was used when an incoming call was transferred to another recipient.
- 6. ServiceProviderID—The Service Provider ID that was used on the incoming call.
- 7. userID—The user ID on the incoming call.
- 8. groupID—The group ID on the incoming call.
- 9. callID—The call ID of the incoming call.
- 10. callingPartyNumber—The source number of the incoming call.
- 11. calledPartyNumber—The destination number of the incoming call.

- 12. newExtTrackingID—The new external tracking ID that was used when an incoming call was transferred a second time to another recipient.
  - **Note:** The extTrackingID, ServiceProviderID, userID, groupID, callID, callingPartyNumber, calledPartyNumber, and newExtTrackingID parameters are specific to a SIPREC integration with Broadsoft's Broadworks platform and may not be shown in all installations.
- 13. apkt:in-realm—The name of the ISR realm that received the SIPREC session (in-realm).
- 14. apkt:P-Asserted-Identity—The remote party's ID in the SIPREC session. The ISR uses the P-Asserted-Identity header field to convey the proven identity of the originator of a request within a trusted network.
- **15. apkt:Diversion**—The call forwarding phone number from the SIPREC session, to which the incoming call was diverted. Diversion is a call forwarding feature that lets an incoming call to a called party be redirected to a third party.
- **16. apkt:request-uri**—The Uniform Resource Identifier (URI) in the header of the request message of the SIPREC session. The URI in the request message contains sufficient information to initiate and maintain the SIPREC communication session.
- 17. Click Search to perform the search based on the recording session parameters you specified. All matching recordings display in the recordings list.

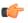

**Note:** Session search parameters are applied in addition to any other search options defined, including date ranges.

### **Basic Search for Routes**

You can perform a basic search for Routes configured in the ISR database based on the route pattern.

To perform a basic search for a route:

- 1. Click Admin in the main menu (or Edit System Configurations on the Home page).
- 2. Click Routes. A list of routes display in the routes list.

| lome / A | All Routes |      |         |                 |            | 1 💿               | New Route | (Impor |
|----------|------------|------|---------|-----------------|------------|-------------------|-----------|--------|
| iii A    | All 🔻      |      |         |                 | <b>m</b> ( |                   | Sea       | irch   |
|          | Account    | Туре | Pattern | Virtual Pattern | Record     | Percent to Record |           |        |
| 38       | System     | То   | %       | %DNIS%          | 0          | 100               | Q         | ٢      |
| 38       | System     | То   | test    | test            | ٢          | 25                | Q         | 0      |

**3.** In the drop-down box (on the upper-left of the page), select the account for which you want to search for a route(s).

.

Note: The values in the drop-down box include any accounts you've added to the ISR database.

- 4. In the text box (on the upper-right of the page), enter the route pattern for which to search. This field does not support partial matches.
- 5. Click Search to perform the search based on the criteria you specified. All matching routes display in the routes list.

### **Column Sorting Tool**

In the ISR Dashboard, you can sort the list of recordings in ascending or descending order by clicking the column heading.

To sort the recording data in the recording list:

• Click any of the column headings to sort that column in ascending or descending order. The Up Arrow icon indicates the column is currently in ascending order. The Down Arrow icon indicates the column is in descending order.

### **Download Tool**

You can download a single specific recording file for playing immediately, or save the recording (.wav file) to a storage location on your PC to listen to later. You can also download the metadata for all recordings in the recording list to a CSV file on your PC.

#### **Downloading a Single Recording File**

You can download a single recording file to play immediately, or save the recording to your PC to play later.

To download a single recording file:

- 1. Click Recordings (or Find Recordings on the Home page). The recordings list displays.
- 2. Select a recording and click the Download icon (the downward facing green arrow) for that recording.

The ISR stores the file in a temporary folder on your computer.

**3.** Click **Open with** and select the application for which to play the .wav recording file or click **Save File** to save the .wav recording file to a location on your PC for listening to later.

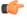

**Note:** If you click the Download icon more than once for the same recording, additional copies of the same file are saved, appending a numerical digit to the file name. For example:

rss\_g711-24-1841@172.30.58.237 (1).wav,

rss\_g711-24-1841@172.30.58.237 (2).wav,

rss\_g711-24-1841@172.30.58.237 (3).wav, etc.

**Note:** The names of these options may vary between browsers.

4. Click OK. Your browser immediately opens and plays the .wav file, or downloads it to your PC for listening later.

#### Downloading a Recording List to a CSV File

You can download the metadata for up to 10,000 recordings from the local ISR database, to a comma separated value (CSV) file (<filename>.csv), and then open the file for viewing using an application that recognizes the CSV format (i.e., Notepad<sup>®</sup>, Microsoft<sup>®</sup> Excel, etc.). The resulting file contains the details of each recording (not the actual audio recording).

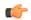

**Note:** This feature limits the download to 10,000 recordings. Therefore, if the Recordings List exceeds 10,000 recordings, you must perform a search to create a list of results containing less then 10,000 recordings before downloading to a CSV file.

To download a recording list's metadata to a CSV file:

- 1. On the Recordings page, click Download as CSV file to download the current list of recordings to a CSV file.
- 2. Include Details—Place a checkmark in the check box to include all details about the recording in the CSV file.

Note: If you click Download as CSV file without checking the Include Details box, the ISR Dashboard only downloads the information in the columns that currently display in the recordings list. If you place a checkmark in the Include Details box, the ISR Dashboard includes all column attribute information, including those columns, not listed in the current recording list.

The ISR automatically provides a filename of recordingResults.csv and stores the file in a temporary folder on your computer.

**3.** Click **Open with** and select the application for which to open the resulting CSV file.

Click Save File to save the CSV file to your PC.

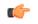

**Note:** If you choose Save File, and you click Download as CSV file more than once, each time the ISR generates a CSV file, it appends a numerical digit to the file name. For example:

recordingResults (1).csv

recordingResults (2).csv

recordingResults (3).csv

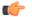

Note: The names of these options may vary between browsers.

4. Click OK. The CSV file is opened with the application you specified, or is saved to your PC for viewing later.

Example CSV file with recordings and no detail specified

| L  | L                     | -                |           |          |          |
|----|-----------------------|------------------|-----------|----------|----------|
|    | А                     | В                | С         | D        | E        |
| 1  | RSS Ingress Call ID   | Time             | From      | То       | Duration |
| 2  | 24-1841@172.30.58.237 | 11/17/2016 12:27 | sipp_g711 | rss_g711 | 10       |
| 3  | 23-1841@172.30.58.237 | 11/17/2016 12:27 | sipp_g711 | rss_g711 | 10       |
| 4  | 22-1841@172.30.58.237 | 11/17/2016 12:27 | sipp_g711 | rss_g711 | 10       |
| 5  | 21-1841@172.30.58.237 | 11/17/2016 12:26 | sipp_g711 | rss_g711 | 10       |
| 6  | 20-1841@172.30.58.237 | 11/17/2016 12:26 | sipp_g711 | rss_g711 | 10       |
| 7  | 19-1841@172.30.58.237 | 11/17/2016 12:26 | sipp_g711 | rss_g711 | 10       |
| 8  | 18-1841@172.30.58.237 | 11/17/2016 12:26 | sipp_g711 | rss_g711 | 10       |
| 9  | 17-1841@172.30.58.237 | 11/17/2016 12:26 | sipp_g711 | rss_g711 | 10       |
| 10 | 16-1841@172.30.58.237 | 11/17/2016 12:26 | sipp_g711 | rss_g711 | 10       |
| 11 | 15-1841@172.30.58.237 | 11/17/2016 12:25 | sipp_g711 | rss_g711 | 10       |
| 12 | 14-1841@172.30.58.237 | 11/17/2016 12:25 | sipp_g711 | rss_g711 | 10       |
| 13 | 13-1841@172.30.58.237 | 11/17/2016 12:25 | sipp_g711 | rss_g711 | 10       |
| 14 | 12-1841@172.30.58.237 | 11/17/2016 12:25 | sipp_g711 | rss_g711 | 10       |
| 15 | 11-1841@172.30.58.237 | 11/17/2016 12:25 | sipp g711 | rss g711 | 10       |

Example CSV file with recordings and detail specified

|       | A B      | c                   | D                                | ε      |                        | G         | н       | 1.1   | 1.1         | ĸ         | L.       |         | м                                                |               | N            | 0                                                      |
|-------|----------|---------------------|----------------------------------|--------|------------------------|-----------|---------|-------|-------------|-----------|----------|---------|--------------------------------------------------|---------------|--------------|--------------------------------------------------------|
| 1 Tra | enscr To | Time                | Session ID                       | Rating | RSS Ingress Call ID    | RSS tpres | s Notes | Hours | From        | File Name | Duration | n DTM   | W Events                                         | Custom Data   |              | Session Extension Data                                 |
| 2     |          |                     | x-isr-ucid-24-1841@172.30.58.237 |        | 24-1841@172.30.58.237  |           |         |       | 0 sipp_g711 |           |          |         |                                                  |               |              | "[["apkt:ucid":"00FA08001900034F01C2D7;encoding=hex"]] |
| 3     | rss_g    | 711 11/17/2016 12:2 | x-isr-ucid-23-1841@172.30.58.237 | 0      | 23-1841@172.30.58.237  |           |         |       | 0 sipp_g711 |           | 10.207   | 7 (("en | ntry_offset_ms*:5000,*origin_source*:0,*dtmf_dig | (*examplefiel | d2*:*va13*}} |                                                        |
| 4     | rss_g    | 711 11/17/2016 12:2 | x-isr-ucid-22-1841@172.30.58.237 | 0      | 22-1841@172.30.58.237  |           |         |       | 0 sipp_g711 |           | 10.207   | 7       |                                                  |               |              |                                                        |
| 5     | 155_6    | 711 11/17/2016 12:2 | x-isr-ucid-21-1841@172.30.58.237 | 0      | 21-1841@172.30.58.237  |           |         |       | 0 sipp_g711 |           | 10.207   |         |                                                  |               |              |                                                        |
| 6     | rss_g    | 711 11/17/2016 12:2 | x-isr-ucid-20-1841@172.30.58.237 | 0      | 20-1841@172.30.58.237  |           |         |       | 0 sipp_g711 |           | 10.207   | a       |                                                  |               |              |                                                        |
| 7     | rss_g    | 711 11/17/2016 12:2 | x-isr-ucid-19-1841@172.30.58.237 | 0      | 19-1841@172.30.58.237  |           |         |       | 0 sipp_g711 |           | 10.207   | 7       |                                                  |               |              |                                                        |
| 8     | 155_8    | 711 11/17/2016 12:2 | x-isr-ucid-18-1841@172.30.58.237 | 0      | 18-1841@172.30.58.237  |           |         |       | 0 sipp_g711 |           | 10.207   |         |                                                  |               |              |                                                        |
| 9     | rss_g    | 711 11/17/2016 12:2 | x-isr-ucid-17-1841@172.30.58.237 | 0      | 17-1841@172.30.58.237  |           |         |       | 0 sipp_g711 |           | 10.207   | a       |                                                  |               |              |                                                        |
| 10    | rss_g    | 711 11/17/2016 12:2 | x-isr-ucid-16-1841@172.30.58.237 | 0      | 16-1841@172.30.58.237  |           |         |       | 0 sipp_g711 |           | 10.207   | 7       |                                                  |               |              |                                                        |
| 11    |          |                     | x-isr-ucid-15-1841@172.30.58.237 |        | 15-1841@172.30.58.237  |           |         |       | 0 sipp_g711 |           | 10.207   |         |                                                  |               |              |                                                        |
| 12    | rss_g    | 711 11/17/2016 12:2 | x-isr-ucid-14-1841@172.30.58.237 | 0      | 14-1841@172.30.58.237  |           |         |       | 0 sipp_g711 |           | 10.207   | a       |                                                  |               |              |                                                        |
| 13    | rss_g    | 711 11/17/2016 12:2 | x-isr-ucid-13-1841@172.30.58.237 | 0      | 13-1841@172.30.58.237  |           |         |       | 0 sipp_g711 |           | 10.207   | 7       |                                                  |               |              |                                                        |
| 14    |          |                     | x-isr-ucid-12-1841@172.30.58.237 |        | 12-1841@172.30.58.237  |           |         |       | 0 sipp_g711 |           | 10.207   |         |                                                  |               |              |                                                        |
| 15    | 100.0    | 211 11/17/2016 12:2 | v.ier.orid.11.1841@172.95.58.297 | 0      | 11.1841/0172 30 58 237 |           |         |       | 0 sinn #711 |           | 10.207   | a       |                                                  |               |              |                                                        |

The following table identifies some of the columns that can display in the CSV file.

| Column Heading      | Description                                                                                                    |
|---------------------|----------------------------------------------------------------------------------------------------|
| То                  | Specifies the To SIP URI. This is the URI for where the call is going.                                                                            |
| Time                | Specifies the starting GMT time and date of the recording in the format YYYY-MM-DD HH:MM:SS, respectively.                                        |
|                     | Note: In the date format, $M = month$ , $D = day$ , and $Y = year$ .                                                                              |
|                     | In the time format, $H =$ hours, $M =$ minutes, $S =$ seconds.                                                                                    |
| Session ID          | Specifies the Session ID assigned to the incoming call. Format may be specified as x-isr-ucid- <session id="">@<local host="">.</local></session> |
| Rating              | Specifies the score assigned to a recording by a reviewer and can be assigned as needed by your organization. Scoring is based on 1 to 5 stars.   |
| RSS Ingress Call ID | Specifies the call ID assigned by the RSS to the incoming call.                                                                                   |
| RSS Egress Call ID  | Specifies the call ID assigned by the RSS to the outgoing leg of the call (pass-thru mode only).                                                  |
| Notes               | Specific notes, if any, entered by users through the dashboard.                                                                                   |
| Hours               | Specifies the length of time, in hours, a user spent reviewing, transcribing, and commenting on the recording.                                    |

| Column Heading                                               | Description                                                                                                    |
|--------------------------------------------------------------|----------------------------------------------------------------------------------------------------|
| From                                                         | Specifies the From SIP URI. This is the URI from where the call session was coming.                                                                                                    |
| File Name                                                    | Specifies the name of the recording file.                                                                                                    |
| Duration Specifies the length of the recording (in seconds). |                                                                                                    |
| Custom Fields                                                | Specifies a unique set of meta-data associated with the recording (i.e.,<br>Transaction ID, Account Number, Unique Call ID). For more information on<br>Custom Fields, see "FACE Custom Data" in the <i>Oracle Communications</i><br><i>Interactive Session Recorder API Guide</i> . |
| Completed                                                    | Specifies whether or not this recording resulted in a complete transaction, added by the dashboard user.                                                                                                    |
| Agent ID                                                     | Specifies the ID of the Agent answering the call.                                                                                                    |

### **Import Link**

The ISR allows administrators to specify account and/or route parameters in a comma separated value (CSV) file, save the file, and then import the information into the ISR database using the ISR Dashboard's Import link (located in the top right corner of both the Accounts and Routes pages). An administrator can use any application that can save to a CSV file (i.e., Microsoft<sup>®</sup> Excel, Notepad<sup>®</sup>, etc.) when inputting the account and/or route information into the file.

Note: The import link is for Super User and Account Administrators only.

# **Managing Recordings**

This chapter provides information about managing account recordings on the ISR. You can play, view, edit, download, and delete recordings as required.

### **Manage Recordings**

All user levels can be configured to view, edit, delete, download, and/or play recordings stored on the ISR (or other configured storage facility). However, a Tenant Administrator and Tenant User, if granted teh appropriate permissions, can edit, play, download, and delete their own recordings only.

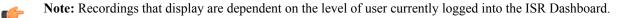

In addition to viewing, editing, playing, downloading, and deleting recordings, a user with Notes and Scoring permission can also specify notes for a recording, and specify a rate or score for a recording. A recording can be rated or scored from 1 star to 5 stars, with 5 stars being the best. For more information about assigning a score to a recording see Recording Details.

You can access the Recordings from the Home page by clicking **Find Recordings** (or by clicking Recordings on the top menu bar).

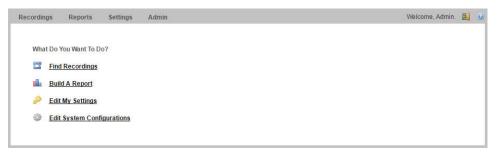

Each recording displays on the Recordings page with information about that recording.

**Recordings Page** 

### **Managing Recordings**

|          |             |                |                       |                        |          |    | F        | om | 1   | •    | Search    |
|----------|-------------|----------------|-----------------------|------------------------|----------|----|----------|----|-----|------|-----------|
|          |             |                |                       |                        |          |    |          | 13 | adv | ance | ed search |
|          | E           | RSS Ingress Ca | all ID                | <u>Time</u> ▼          | From     | To | Duration |    |     |      |           |
| 765890   | TRhMGQ30DH  | «4NGEzZDI3Zji  | ZIMzAzYjk5YmFiMjY5NGY | 2016-09-15 12:36:50 pm | dhopkins | dh | 4.2s     | Q  | ۲   | ł    | 0         |
| 76589NI  | DJIOTE0OTM2 | NmFiYTdIOW     | FmZjI1Yjg0ODU4OGEyNjE | 2016-09-15 12:22:53 pm | dhopkins | dh | 5.0s     | Q  | ۲   | Ţ    | 0         |
| 705007-5 |             |                | 4NThIZTq5ZmMwNzc2MWE  | 2016-09-02 10:21:41 am | dhopkins | dh | 7.0s     | Q  | ۲   | I    | 0         |

| Column Heading      | Description                                                                                                    |
|---------------------|----------------------------------------------------------------------------------------------------|
| Time                | Specifies the start date and time of the recording. This column is based on the User's preferred time zone locale.           |
| From                | Specifies the calling party.                                                                                                 |
| То                  | Specifies the called party.                                                                                                  |
| RSS Ingress Call ID | Specifies the call-id from the SIP headers of the initial INVITE.                                                            |
| Agent ID            | Specifies an agent identifier assigned to the session by a user.                                                             |
| Rating              | Specifies the rating assigned to the recording by a user.                                                                    |
| RSS Egress Call ID  | Specifies the call-id from the SIP header of a secondary call leg. Only applicable for pass-through or Record & Save routes. |
| Duration            | Specifies the length of time, in seconds, of the recording.                                                                  |
| File Name           | Specifies the name of the recording file, assigned by the system or by the device that invoked the recording.                |
| Session ID          | Specifies the unique X-ISR-UCID for this recording.                                                                          |
| ۲                   | Plays the selected recording.                                                                                                |
| ţ                   | Downloads the selected recording to a file on your PC.                                                                       |
| Q                   | Displays details of the Recording and allows you to edit the details.                                                        |
| 9                   | Deletes the Recording from the Archiver.                                                                                     |

The following table describes each possible column on the Recordings page.

### **Playing a Recording**

After a recording occurs on the ISR, it is saved as an audio file so a user can review the details of the recording and listen to the audio. You can choose a recording from the Recordings page, and play the audio file for that recording by clicking the Play icon.

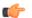

Note: The recording's metadata is saved in the ISR database.

The Recordings page displays all up-to-date recordings that meet the search parameters and access level restrictions of the user. Depending on the size of your storage device (Network Attached Storage (NAS), Storage Area Network

(SAN)), older recordings may not be stored locally. However, this is transparent to the user viewing the recordings. Regardless of where the recordings are stored, all recordings display on the Recordings page.

Before playing recordings, make sure you have a media application that plays audio files with a .wav format. For more information about the software requirements and recommendations for playing recordings, see Requirements/ Recommendations.

To play a recording:

- 1. After logging into the ISR Dashboard, click **Find Recordings** on the Home Page (or **Recordings** on the main menu bar). The Recordings page displays.
- 2. Choose a recording and click the Play icon. The following dialog box displays.

| 0:00 / 0:04 | - •• |
|-------------|------|
|             |      |

**Note:** To find a specific recording, perform a search using the Advanced Search link in the upper-right corner of the page. For more information, see Search Tools. The Recordings page refreshes depending on the value set at Settings->Refresh Rate (seconds). Default is every 30 seconds. For more information about setting the Refresh rate, see Dashboard Settings.

When the recording is retrieved, the audio file automatically opens using the applicable media application installed on your computer. For media applications you can use, see Requirements/Recommendations.

### Viewing and Editing Details of a Recording

The ISR Dashboard allows you to view and edit specific details and metadata of a recording if required. From a Recording's Details page, you can:

· Play a recording.

C-

- Assign custom data fields to a recording.
- Specify whether or not the recording is completed.
- · Assign a length of time, in hours/minutes that the reviewer spent reviewing/transcribing the recording.
- Specify notes pertaining to the recording.
- Assign a rating to the recording.
- Create a category for which to place the recording.
- Transcribe the conversation that took place on the recording.

To play a recording from the details page:

1. After logging into the ISR Dashboard, click **Find Recordings** on the Home Page (or **Recordings** on the main menu bar).

The Recordings page displays.

2. Choose a recording and click the Details icon. The following Recording Details page displays.

### Managing Recordings

| cordings      | Reports   | Settings  | Admin           |                              |                    | Welcome, Admin | Your accou | int is at Super Use  | r level. 🧕  |
|---------------|-----------|-----------|-----------------|------------------------------|--------------------|----------------|------------|----------------------|-------------|
|               |           |           |                 |                              |                    |                | )<br>Play  | <b>↓</b><br>Download | ©<br>Delete |
| Recording 'dh | -76589OTR | hMGQ3ODk4 | NGEzZDI3ZjZIMzA | zYjk5YmFiMjY5NG              | Y.wav'             |                |            |                      |             |
| Account Name  | : System  |           |                 |                              | Duration:          | 4.2s           |            |                      |             |
| From:         | dhopkin   | hopkins   |                 | Start Time: 2016-09-15 12:36 | 2016-09-15 12:36:5 | :50 pm         |            |                      |             |
| To:           | dh        |           |                 |                              |                    |                |            |                      |             |
|               |           |           |                 |                              |                    |                |            | Save                 | Changes     |
| Details       |           |           |                 |                              |                    |                |            |                      |             |
| Custom D      | Data      |           |                 |                              |                    |                |            |                      |             |
| ▶ File Locat  | ion       |           |                 |                              |                    |                |            |                      |             |

**Column Heading** Description Specifies the file name of the recording assigned by the system or by the Recording device that invoked the recording. Account Name Specifies the Account name associated with the recording. Session ID Specifies the unique X-ISR-UCID for this recording. From Specifies the calling party. То Specifies the called party. Duration Specifies the length of time, in seconds, of the recording. Start Time Specifies the date and time when the active session began. This is displayed in the user's preferred time zone locale.

The following table describes each field on the Recording Details page.

To play the recording, click the play button.

When the recording is retrieved, the audio file automatically opens using the applicable media application installed on your computer. For media applications you can use, see Requirements/Recommendations.

You can display additional recording details, session metadata, and session participant metadata if required. Refer to the following paragraphs for more information.

#### **Recording Details**

The ISR allows you to assign specific information to each recording that can be used to identify and analyze calls. You can save this information to be reviewed at a later time. You can display the additional details and add specific information about a recording by clicking **Details** on the Recording Details page.

For each recording stored in the Recording list, you can perform the following:

- Apply a score to the call session (a rating on a scale from 1 to 5 stars, with 1 being the worst and 5 being the best). The score is at the discretion of the Administrator or User that is scoring the recording.
- Specify whether or not the call session represents a complete transaction.
- Specify the number of hours spent on the call session (for example, transcribing or reviewing).
- Write notes about the call session.
- Transcribe the conversation that took place in the call session.

After specifying and saving this information, the data is attached to the applicable recording and stays with the recording even when the recording is archived. Administrators and users can create reports against the call scoring information in the database.

**Note:** To add or change detailed information about a recording, the user must have permission privileges for the Account's route associated with the recording. To provide permission to set "Complete Transaction", "Notes/Transcription", and Rating, see Recording, Editing Permissions.

### **Recording Details Configuration**

To display and specify details:

- 1. On the Recordings page, choose a recording and click the Details icon. The Recording Details page displays.
- 2. Click Details. The following information displays.

| <ul> <li>Details</li> </ul>                         |                                                  |                |                                                   |
|-----------------------------------------------------|--------------------------------------------------|----------------|---------------------------------------------------|
| RSS:                                                | RSS197 (10.138.217.197)                          | Category:      | NOTE: Enter new category terms followed by a tab. |
| RSS Ingress<br>Call ID:<br>Complete<br>Transaction: | 765890TRhMGQ30Dk4NGEzZDI3ZjZlMzAzYjk5YmFiMjY5NGY | Notes:         |                                                   |
| Hours:<br>Rating:                                   | 0.0<br>                                          | Transcription: |                                                   |

The RSS field indicates the RSS that received the call session for the recording.

The RSS Ingress Call ID field indicates the call-id received in the header of the initial SIP INVITE.

- **3.** Complete Transaction—Select whether or not the call session represents a completed transaction for this recording. For example, if a caller calls into a Technical Support Center for problems with his PC, the call is recorded. If the problem was not resolved on the initial call session, the reviewer can select No for the Complete Transaction field, indicating that the problem was not resolved on this call. Valid values are:
  - No (default) The transaction occuring during this recording is not yet complete.
  - Yes The transaction occurring during this recording is complete.

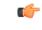

**Note:** The Complete Transaction field must be enabled for editing. For more information about enabling this field for editing, see Recording, Editing Permissions.

- 4. Hours—Enter the length of time, in hours that the reviewer spent reviewing/transcribing the recording. Valid values are in decimal format using numeric characters. For example, 6.5, where 6 indicates the hours and .5 indicates 1/2 hour.
- 5. **Rating**—Click on a star to rate the recording. This is a score that you can assign to this recording based on a level from 1 star to 5 stars, with 1 being the worst rating, and 5 being the best rating. When all stars are blank, no rating is assigned to the recording.

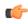

**Note:** The Rating field must be enabled for editing. For more information about enabling this field for editing, see Recording, Editing Permissions.

6. Category—Enter a category name to associate with the recording, and press <Tab>.

A category bubble displays in the Category field. This feature provides easy recording searches based on category rather than individual recordings.

To create additional categories to associate with the current recording, repeat Step 6.

7. Notes—Enter notes pertaining to the current recording. Adding more than will fit in this box displays scroll bars in the window that allow you to scroll through multiple screens of the note.

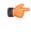

**Note:** The Notes field must be enabled for editing. For more information about enabling this field for editing, see Recording, Editing Permissions. Enabling the Notes field automatically enables the Transcription field.

- **8.** Transcription—Enter the conversation that took place during the current recording. Adding more characters than will fit in this box displays scroll bars in the window that allow you to scroll through multiple screens of the transcription.
- 9. Click Save Changes to save the details for the recording.

(fr

#### **Recording Details Custom Data**

Specifies custom data values to associate with this recording. This information is specific to this recording

Create custom data fields via the Admin page's **Custom Data Fields** link. For more information on configuring Custom Data, see "Custom Data".

| <ul> <li>Details</li> </ul>     |                      |                  |   |   |
|---------------------------------|----------------------|------------------|---|---|
| <ul> <li>Custom Data</li> </ul> |                      |                  |   |   |
|                                 | Name                 | Value            |   |   |
|                                 | CustomDataFieldName1 | CustomDataValue1 | Q | 0 |
| 12                              | CustomDataFieldName2 | CustomDataValue2 | Q | 0 |
| File Location                   |                      |                  |   |   |

**Note:** To add or change detailed information about a recording, the user must have permission privileges for the Account's route associated with the recording. To provide permission to add Custom Data Fields, see "Custom Data".

### **Recording Details File Location**

The File Location accordion on the Recording Details page provides information about storing a recording.

| <ul> <li>Details</li> </ul> |             |                     |
|-----------------------------|-------------|---------------------|
| ► Custom D                  | ata         |                     |
| ▼ File Locati               | on          |                     |
| Store Inc                   | lefinitely  | 0                   |
| Recordin                    | g is        | not archived        |
| Remote A                    | Archive has | not been attempted. |

### Archiving Recordings Permanently

You can view archival status of a recording by clicking File Location on the Recordings Details page.

You can also flag a recording to remain archived permanently.

To flag a recording to never expire:

- 1. After logging into the ISR Dashboard, click Find Recordings or click Recordings in the top menu bar.
- 2. Choose the recording you want to flag and click the Details icon.

The Recording's detail page displays.

3. Click the File Location link.

| - | File Location            |                                                                                                    |
|---|--------------------------|----------------------------------------------------------------------------------------------------|
|   | Store<br>Indefinitely    |                                                                                                    |
|   | Recording<br>is          | not archived because max allowed failure(s) of 3 Reset                                                                                                    |
|   | Archival<br>Remarks      | Record failed archival attempt at Wed Jun 08 08:10:00 EDT 2016 by archiver ID 1 process ID localhost1552/eb55cb. Reason:<br>Could not create destination directory, /cxc_common/ISR/ArchivedRecordings/2016-05-02/14/57 |
|   | Remote<br>Archive<br>has | not been attempted.                                                                                                    |

- 4. Store Indefinitely—Check the box to ensure this recording is never deleted due to expiration.
- 5. Click Save Changes.

#### **Recording Session Metadata**

You can view specific metadata, including extension metadata, about a recording by clicking **Session Metadata** on the Recording Details page.

#### **Viewing Session Metadata**

To view Session Metadata:

- On the Recordings page, choose a recording and click the Details icon. The Recording Details page displays.
- 2. Click Session Metadata. The following information displays.

| ORAC                       | DRACLE Interactive Session Recorder |             |                   |                                    |                    |                       |  |
|----------------------------|-------------------------------------|-------------|-------------------|------------------------------------|--------------------|-----------------------|--|
| Recordings                 | Reports                             | Settings    | Admin             | Welcome, Admin.                    | Your account is at | Super User level. 💈 😟 |  |
|                            |                                     |             |                   |                                    | Play Dov           | ↓<br>wnload Delete    |  |
| -                          |                                     | c-1-18670@1 | 0.10.248.107.wav' |                                    |                    |                       |  |
|                            | me: System                          |             |                   | Duration: 10.0s                    |                    |                       |  |
| Session ID:<br>From:       |                                     | 01900034F0  | 1C2D7             | Start Time: 2016-11-28 08:07:42 am | 1                  |                       |  |
| From:<br>To:               | sipp_sd_<br>rss_sd_s                |             |                   |                                    |                    |                       |  |
| 10.                        | 135_54_5                            | iprec       |                   |                                    |                    | Save Changes          |  |
| Details                    |                                     |             |                   |                                    |                    |                       |  |
| Custor                     | n Data                              |             |                   |                                    |                    |                       |  |
| ► File Lo                  | cation                              |             |                   |                                    |                    |                       |  |
| 🝷 Sessio                   | n Metadata                          |             |                   |                                    |                    |                       |  |
| SIPR                       | C Session I                         | D: sIbybsX  | tQ7pivcNTRvEN4A== | Session Extension Metadata         |                    |                       |  |
| Start                      | Time:                               | 2012-0      | 1-02 09:44:39 am  | apkt:ucid: 00FA08001900034F01C2D7; | encoding=hex       |                       |  |
| <ul> <li>Sessio</li> </ul> | n Participant M                     | letadata    |                   |                                    |                    |                       |  |
|                            |                                     |             |                   |                                    |                    |                       |  |
|                            |                                     |             |                   |                                    |                    |                       |  |

The **SIPREC Session ID** field displays the SIP Recording Session ID assigned to the call recording session at the time the call was received by the RSS.

The **Start Time** field displays the date and time the call recording session began. The date and time are based on the time zone configured for the User.

The **Session Extension Metadata** displays additional extension metadata associated with the session. The metadata types that may be present here include:

- apkt:ucid
- calledPartyNumber
- callID
- callingPartyNumber
- extTrackingID
- groupID
- newExtTrackingID
- serviceProviderID
- userID

### **Recording Session Participant Metadata**

You can view specific participant metadata, including extension metadata, about a recording by clicking Session Participant Metadata on the Recording Details page.

To view Session Participant Metadata:

- 1. On the Recordings page, choose a recording and click the Details icon. The Recording Details page displays.
- 2. Click Session Participant Metadata. The following information displays.

### **Managing Recordings**

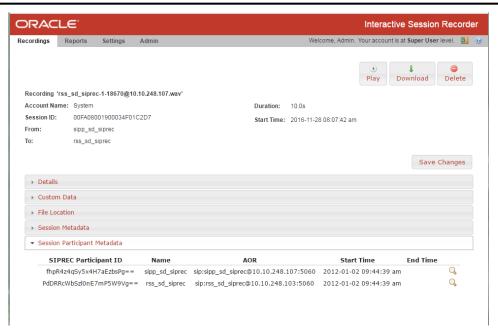

The following table describes each field on the Session Participant Metadata page.

| Column Heading                                                     | Description                                                                 |
|--------------------------------------------------------------------|-----------------------------------------------------------------------------|
| SIPREC Participant ID                                              | Specifies the ID of the SIPREC participant on the recording.                |
| Name         Specifies the SIP URI name of the SIPREC participant. |                                                                             |
| AOR                                                                | Specifies the address of record (AOR) associated with the participant.      |
| Start Time                                                         | Specifies the date and time when the active session recording began.        |
| End Time                                                           | Specifies the date and time when the active session recording ended.        |
| Q                                                                  | Displays extension metadata information about the participant if it exists. |

**3.** Choose a SIPREC Participant ID and click the Details icon to display extension metadata information about the participant.

Information in this box can include metadata for:

- apkt:-realm
- apkt:P-Asserted-Identity
- apkt:Diversion
- apkt:request-uri

For more information about these parameters, see Recording Search by Session.

#### **Displaying DTMF Data in Recording's Details: Routes**

You can configure the ISR to display DTMF data within a call's recording details for digits transmitted via RFC 2833 and SIP INFO. The **Record DTMF** parameter has been created which allows you to specify whether or not to display DTMF details on either a per-route or per-account basis.

To enable the ISR to display DTMF details for a particular route:

- 1. After logging into the ISR Dashboard, click Edit System Configurations or click Admin in the top menu bar.
- 2. Click Routes.

A list of all routes configured on the ISR displays.

- 3. Click the route on which you want to enable the recording of DTMF data.
- 4. Click Route Advanced Configurations.

| Recording                   |                   |       | Conference Mode                      |        |                   |
|-----------------------------|-------------------|-------|--------------------------------------|--------|-------------------|
| Route Mode                  | Conference        | •     | Terminate on DTMF?                   | No 🔻   |                   |
| Route Can Record            | Yes 🔻             |       | Play Beep Before Record?             | No 🔻   |                   |
| Percent To Record           | 100               |       | Record and Save Mode                 |        |                   |
| Always Record As Raw<br>RTP | No 🔻              |       | Record and Save Mode                 | dtmf-p | ound # 🔻          |
| Recording Format Profile    | Default           |       | Archiving                            |        |                   |
|                             |                   |       | Keep Recordings for                  | 365    |                   |
| Record DTMF                 | No                | •     | Reep Recordings for                  | Days   |                   |
| Recording Editing Pern      | nissions          |       | Session Capacity                     |        |                   |
| Allow Editing of Agent ID   | ?                 | Yes 🔻 | Session Capacity                     | 24     | (-1 for no limit) |
| Allow Editing of Rating?    |                   | Yes 🔻 | Additional Burst Session<br>Capacity | 6      | (-1 for no limit) |
| Allow Editing of Complete   | d Transaction?    | Yes 🔻 | Capacity                             |        |                   |
| Allow Editing of Notes?     |                   | Yes 🔻 |                                      |        |                   |
| Announcement & Recu         | rring Beep        |       |                                      |        |                   |
| Announcement?               | No 🔻              |       |                                      |        |                   |
| Announce Audio File         |                   |       |                                      |        |                   |
| Beep During Recording?      | Account Default 🔻 |       |                                      |        |                   |
| Beep Audio File             | beep.wav          |       |                                      |        |                   |
| Beep Interval               | 30 seco           | nds   |                                      |        |                   |

- 5. Record DTMF—Select whether or not to display DTMF data. Valid values are:
  - Use Account's Setting—This route defaults to its account's behavior.
  - No-No DTMF data appear in the recording details.
  - Yes-data details appear in the recording details.
- 6. Click Update.

### **Displaying DTMF Data in Recording's Details: Accounts**

To enable the ISR to display DTMF data for a particular account:

- 1. After logging into the ISR Dashboard, click Edit System Configurations or click Admin in the top menu bar.
- 2. Click Accounts.

A list of all accounts configured on the ISR displays.

- 3. Click the account on which you are want to enable the recording of DTMF data.
- 4. Click Account Route Defaults.

| Recording Defaults            |             |                       | Conference Mode Defaults          |        |                    |   |
|-------------------------------|-------------|-----------------------|-----------------------------------|--------|--------------------|---|
| Route Mode                    | Conference  | e 🔻                   | Terminate on DTMF?                | No     | E.▼]               |   |
| Route Can Record              | Yes 🔻       |                       | Play Beep Before Record?          | No     | •                  |   |
| Percent To Record             | 25          |                       | Record and Save Mode Defaults     |        |                    |   |
| Always Record As Raw RTP      | No 🔻        |                       | Record and Save on DTMF           | dte    | nf-pound # 🔻       |   |
| Recording Format Profile      | Use System  | Account's Profile     |                                   | den    | in pound in .      |   |
| Record DTMF                   | Use System  | m Account's Setting 🔻 | Custom Data Defaults              |        |                    |   |
| Recording Editing Permissio   | ns          |                       | This Account's Routes will        | use    | these as defaults. | ۲ |
| Allow Editing of Agent ID?    |             | No 🔻                  | Display Label                     | API Va | ariable            |   |
| Allow Editing of Rating?      |             | No V                  | 1. Custom Data Field 1            |        |                    |   |
| Allow Editing of Completed Tr | ansaction?  | No V                  | 2. Custom Data Field 2            |        |                    |   |
| Allow Editing of Notes?       |             | No V                  | 3. Custom Data Field 3            |        |                    |   |
| rated Editing erricites.      |             | 10                    | 4. Custom Data Field 4            |        |                    |   |
| Announcement & Recurring      | Beep Defaul | ts                    | Sessions Capacity Defaults        |        |                    |   |
| Announcement?                 | No 🔻        |                       | Session Capacity                  | 24     | (-1 for no limit)  |   |
| Announce Audio File           |             |                       | Additional Burst Session Capacity | 6      | (-1 for no limit)  |   |
| Beep During Recording?        | No 🔻        |                       |                                   |        |                    |   |
| Beep Audio File               | beep.wav    |                       |                                   |        |                    |   |
| Beep Interval                 | 30 sec      | onds                  |                                   |        |                    |   |

- 5. Record DTMF—Select whether or not to display DTMF details. Valid values are:
  - No—No DTMF data appear in the recording details.

### **Managing Recordings**

- Yes—DTMF data appear in the recording details.
- Use System Account's Setting—This account defaults to the System account's behavior. This is the default value.
- 6. Click Update.

### **Displaying DTMF Data in Recording's Details**

To view DTMF data in recording details:

- 1. After logging into the ISR Dashboard, click Find Recordings or click Recordings in the top menu bar.
- 2. Choose the recording you want to view and click the Details icon.

The Recording's detail page displays.

3. Click DTMF Events. The DTMF data appears.

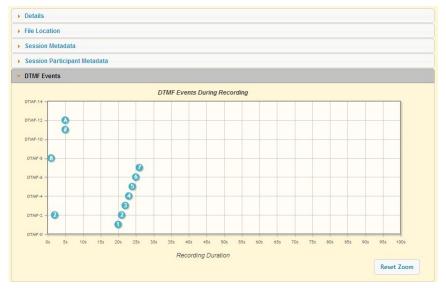

You can zoom in on a particular area of the DTMF Events graph by highlighting the section you want to view. To get back to the original graphical view, click **Reset zoom**.

### **Deleting a Recording**

You can delete a recording from the ISR Dashboard as required.

To delete a Recording:

- 1. After logging into the ISR Dashboard, click **Find Recordings** on the Home Page (or **Recordings** on the main menu bar). The Recordings page displays.
- 2. Choose a Recording from the Recordings page and click the Delete icon. The following prompt displays:

Are you sure you want to delete this recording?

3. Click OK to delete the Recording from the ISR database or click Cancel to cancel the delete function.

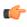

**Note:** Once a recording is deleted, it cannot be recovered. The file is deleted from disk and the metadata is removed from the database.

# **Managing Reports**

The ISR allows you to generate call usage and billing statistical reports using date and route filters. This chapter describes the types of reports you can generate and filters you can use to generate the reports.

### **Manage Reports**

The ISR provides the following types of reports you can generate:

- Usage Reports- Generates a report that includes call recorder usage information by date range and/or by route.
- Billing Reports Generates a report that includes billing information by date range and/or by route.

You can run these reports for the current month or the previous month, or specify a date range.

You can access the Reports from the Home page by clicking **Build A Report** (or by clicking **Reports** on the top menu bar).

| Recordings    | Reports        | Settings  | Admin | Welcome, Admin. | 0 |
|---------------|----------------|-----------|-------|-----------------|---|
|               |                |           |       |                 |   |
| What Do       | You Want To Do | ?         |       |                 |   |
| 🖀 <u>Finc</u> | Recordings     |           |       |                 |   |
| 💼 Buil        | d A Report     |           |       |                 |   |
| 🔑 Edit        | My Settings    |           |       |                 |   |
| 🔅 <u>Edit</u> | System Config  | gurations |       |                 |   |
|               |                |           |       |                 |   |

#### **Reports Page**

| Recordings | Report       | s Settings                                     | Admin     |                              | Welcome, Admin. 🛃 😟 |
|------------|--------------|------------------------------------------------|-----------|------------------------------|---------------------|
| STEP 1 (s  | set filters] | :                                              |           | STEP 2 (select report type): |                     |
| Search D   |              | <ul> <li>By Month</li> <li>By Range</li> </ul> | 06/2016 • | Sage Reports                 |                     |
| Select Ro  |              | To-%<br>To-test ▲                              |           | Billing Reports              |                     |
|            |              | -                                              |           |                              |                     |
|            |              |                                                |           |                              |                     |

### **Managing Reports**

The Reports page allows you to build Usage and/or Billing Reports based on the filters you set in the Search Date and Select Route fields.

The following paragraphs provide information about building Usage and Billing reports.

### **Usage Reports**

Usage Reports show information about calls that use routes configured on your ISR. Usage Reports include:

- Route used for calls
- Number of sessions provisioned on the route
- Number of provisioned burst sessions on the route
- Total number of calls initiated using the route
- Number of calls made during peak time on the route
- Number of calls that used burst sessions on the route
- Number of calls rejected on the route

You can filter the call data by month or by date range, and select a single or multiple routes to display in the report.

### **Generating a Usage Report**

To generate a Usage Report:

1. After logging into the ISR Dashboard, click **Build a Report** on the Home Page (or **Reports** on the main menu bar). The Reports page displays.

| ecordings R    | eports  | Settings             | Admin     |     |                           | Welcome, Admin. | <b>a</b> |  |
|----------------|---------|----------------------|-----------|-----|---------------------------|-----------------|----------|--|
| STEP 1 (set fi | lters): |                      |           | STE | P 2 (select report type): |                 |          |  |
| Search Date:   | ۲       | By Month<br>By Range | 06/2016 • | ۹   | Usage Reports             |                 |          |  |
| Select Route:  | 10      | - % 🍝<br>- test      |           | \$  | Billing Reports           |                 |          |  |
|                |         | ÷                    |           |     |                           |                 |          |  |

2. Search Date—Select whether you want to generate a report by the month or by date range.

#### Generating a report by month

To generate a report by month:

- 1. Select By Month.
- 2. In the drop-down box, select the month for which you want to generate the report. Valid values are dependent on the dates for calls stored in the ISR database.

#### Generating a report by range

To generate a report by range:

- 1. Select By Range. The From Date and To Date fields display.
- 2. From Date—Click the cursor in the text box or click the Calender icon to display the calendar.
- **3.** Click the date from where you want to begin to include the report data. Use the arrow keys in the calendar to change months.
- 4. To Date—Click the cursor in the text box or click the Calender icon to display the calendar.
- 5. Click the date from where you want to end the inclusion of the report data. Use the arrow keys in the calendar to change months.

#### Selecting a route

To select a route:

1. Select Route—Select a route or routes to include in the report. Valid values are dependent on the routes currently configured in the ISR database.

**Note:** To select multiple routes, click on a route in the selection box, press and hold the <Ctrl> key, and select additional routes.

- 2. Click Usage Reports. The Generate Report button displays.
- 3. Click Generate Report to generate the Usage Report. The following report displays.

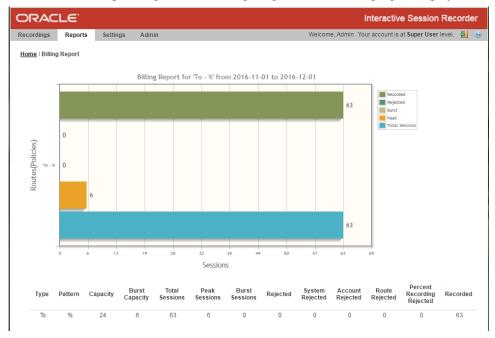

The Usage Report displays the information in bar graph format at the top of the page, and in data format at the bottom of the page.

### **Usage Report Bar Graph Descriptions**

The following table identifies the information in the bar graph section of the report.

| Usage I | <b>Report</b> ] | Bar | Graph | Descriptions |  |
|---------|-----------------|-----|-------|--------------|--|
|---------|-----------------|-----|-------|--------------|--|

| Graph Information | Description                                                                                                    |
|-------------------|----------------------------------------------------------------------------------------------------|
| Routes (Policies) | Indicates the route(s) selected for this report.                                                                                           |
| Sessions          | Indicates the number of sessions handled by the route.                                                                                     |
| Recorded          | Indicates total number of recorded sessions on the route during the reported period.                                                       |
| Rejected          | Indicates total number of rejected sessions on the route during the reporting period.                                                      |
| Burst             | Indicates total number of burst sessions on the route during the reporting period. Burst sessions are sessions handled by the Burst Ports. |
| Peak              | Indicates maximum number of simultaneous sessions on the route during the reporting period.                                                |
| Total Sessions    | Indicates total number of sessions on the route during the reporting period.                                                               |

The following table describes each column in the data format section of the report.

#### **Usage Report Data Format Descriptions**

### **Managing Reports**

| Column                     | Description                                                                                                    |
|----------------------------|----------------------------------------------------------------------------------------------------|
| Туре                       | The type of route policy (for example, To, From, or To/From).                                                    |
| Pattern                    | The route pattern that the RSS looks for when searching for a route policy.                                      |
| Capacity                   | Total concurrent sessions allocated to the route.                                                                |
| Burst Capacity             | Number of concurrent sessions available for call recording when the provisioned capacity has been depleted.      |
| Total Sessions             | The total number of sessions for this reporting period.                                                          |
| Peak Sessions              | The maximum number of concurrent sessions that occurred during this reporting period.                            |
| Burst Sessions             | The total number of sessions that occurred after the provisioned capacity had been depleted.                     |
| Rejected                   | Total number of rejected sessions on this route during this reporting period.                                    |
| System Rejected            | The total number of rejected sessions by the ISR during this reporting period.                                   |
|                            | <b>Note:</b> This data is only available in a day by day breakdown.                                              |
| Account Rejected           | The total number of rejected sessions by this account during this reporting period.                              |
|                            | <b>Note:</b> This data is only available in a day by day breakdown.                                              |
| Route Rejected             | The total number of rejected sessions by this route during this reporting period.                                |
|                            | <b>Note:</b> This data is only available in a day by day breakdown.                                              |
| Recorded                   | Total number of recorded sessions on this route during this reporting period.                                    |
| Percent Recording Rejected | Total number of sessions rejected during this reporting period because of the route's percent to record setting. |
|                            | <b>Note:</b> This data is only available in a day by day breakdown.                                              |

After you have generated a usage report, you can click on the details icon for a specific route within the report to view a day by day breakdown of the statistics.

| Detaile        | d Stats for       | Route '%'        |                   |          |                    |                     |                   |                                  | ×        |
|----------------|-------------------|------------------|-------------------|----------|--------------------|---------------------|-------------------|----------------------------------|----------|
| Date           | Total<br>Sessions | Peak<br>Sessions | Burst<br>Sessions | Rejected | System<br>Rejected | Account<br>Rejected | Route<br>Rejected | Percent<br>Recording<br>Rejected | Recorded |
| 2016-<br>11-30 | 55                | 5                | 0                 | 0        | 0                  | 0                   | 0                 | 0                                | 55       |
| То             | %                 | 24               | 6                 | 55       |                    | 5                   | 0                 | 0                                | 55 🔍     |

### **Billing Reports**

Billing Reports show information about calls that use the routes configured on your ISR. Billing Reports include:

- Route used for calls
- Number of sessions provisioned on the route
- Number of provisioned burst sessions on the route
- Total number of calls initiated using the route

- Number of calls made during peak time on the route
- Number of calls that used burst sessions on the route
- Number of calls rejected on the route

You can filter the call data by month or by date range, and select a single or multiple routes to display in the report. You can use this information for billing purposes as required.

### **Generating a Billing Report**

To generate a Billing Report:

1. After logging into the ISR Dashboard, click **Build a Report** on the Home Page (or **Reports** on the main menu bar). The Reports page displays.

| Recordings | Repor       | ts Settings                                    | Admin     |     |                           | Welcome, Admin. | 5 | 0 |
|------------|-------------|------------------------------------------------|-----------|-----|---------------------------|-----------------|---|---|
| STEP 1 (s  | set filters | ):                                             |           | STE | P 2 (select report type): |                 |   |   |
| Search D   | late:       | <ul> <li>By Month</li> <li>By Range</li> </ul> | 06/2016 • | 4   | Usage Reports             |                 |   |   |
| Select Ro  | oute:       | To - % *<br>To - test                          |           | 45  | Billing Reports           |                 |   |   |
|            |             | Ŧ                                              |           |     |                           |                 |   |   |
|            |             |                                                |           |     |                           |                 |   |   |

2. Search Date—Select whether you want to generate a report by the month or by date range.

#### **Generating a Report by Month**

To generate a report by month:

- 1. Select By Month.
- 2. In the drop-down box, select the month for which you want to generate the report. Valid values are dependent on the dates for calls stored in the ISR database.

#### Generating a Report by Range

To generate a report by range:

- 1. Select By Range. The From Date and To Date fields display.
- 2. From Date—Click the cursor in the text box or click the Calender icon to display the calendar.
- **3.** Click the date from where you want to begin to include the report data. Use the arrow keys in the calendar to change months.
- 4. To Date—Click the cursor in the text box or click the Calender icon to display the calendar.
- 5. Click the date from where you want to end the inclusion of the report data. Use the arrow keys in the calendar to change months.

#### Selecting a Route

To select a route:

1. Select Route—Select a route or routes to include in the report. Valid values are dependent on the routes currently configured in the ISR database.

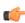

**Note:** To select multiple routes, click on a route in the selection box, press and hold the <Ctrl> key, and select additional routes.

- 2. Click Billing Reports. The Generate Report button displays.
- 3. Click Generate Report to generate the Billing Report. The following report displays.

### **Managing Reports**

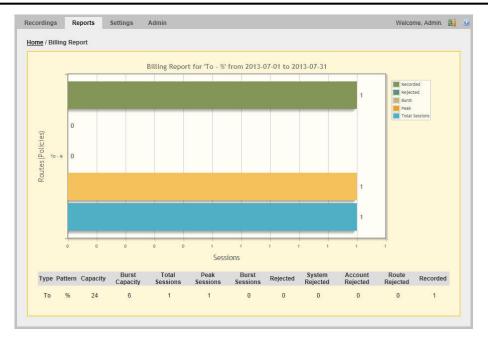

The Billing Report displays the information in bar graph format at the top of the page, and in data format at the bottom of the page.

### **Billing Report Bar Graph Descriptions**

The following table identifies the information in the bar graph section of the report.

| Graph Information | Description                                                                                                    |
|-------------------|----------------------------------------------------------------------------------------------------|
| Routes (Policies) | Indicates the route(s) selected for this report.                                                                                           |
| Sessions          | Indicates the number of sessions handled by the route.                                                                                     |
| Recorded          | Indicates total number of recorded sessions on the route during the reported period.                                                       |
| Rejected          | indicates total number of rejected sessions on the route during the reporting period.                                                      |
| Burst             | Indicates total number of burst sessions on the route during the reporting period. Burst sessions are sessions handled by the Burst Ports. |
| Peak              | Indicates maximum number of simultaneous sessions on the route during the reporting period.                                                |
| Total Calls       | Indicates total number of sessions on the route during the reporting period.                                                               |

### **Billing Report Bar Graph Descriptions**

The following table describes each column in the data format section of the report.

#### **Billing Report Data Format Descriptions**

| Column   | Description                                                                 |
|----------|-----------------------------------------------------------------------------|
| Туре     | The type of route policy (i.e., To, From, or To/From).                      |
| Pattern  | The route pattern that the RSS looks for when searching for a route policy. |
| Capacity | Total concurrent sessions allocated to the route.                           |

| Column                     | Description                                                                                                    |
|----------------------------|----------------------------------------------------------------------------------------------------|
| Burst Capacity             | Number of concurrent sessions available for call recording when the provisioned capacity has been depleted.      |
| Total Sessions             | The total number of sessions for this reporting period.                                                          |
| Peak Sessions              | The maximum number of concurrent sessions that occurred during this reporting period.                            |
| Burst Sessions             | The total number of sessions that occurred after the provisioned capacity had been depleted.                     |
| Rejected                   | Total number of rejected sessions on this route during this reporting period.                                    |
| System Rejected            | The total number of rejected sessions by the ISR during this reporting period.                                   |
| Account Rejected           | The total number of rejected sessions by this account during this reporting period.                              |
| Route Rejected             | The total number of rejected sessions by this route during this reporting period.                                |
| Recorded                   | Total number of recorded sessions on this route during this reporting period.                                    |
| Percent Recording Rejected | Total number of sessions rejected during this reporting period because of the route's percent to record setting. |
|                            | <b>Note:</b> This data is only available in a day by day breakdown.                                              |